# **Nota de Aplicação - Usando o Editor de Layout na Plataforma de Monitoramento**

# **Histórico de versões**

Versão 1.0 (Novembro de 2020) - Versão inicial

# **Introdução**

Esta nota de aplicação é para usuários que tenham permissões de "Administrador da Conta" ou "Gerente da Conta". Outros tipos de usuários não têm acesso aos recursos descritos nesta nota de aplicação.

Um layout físico do sistema fornece uma vista aérea de cada componente no sistema, fazendo com que os diagnósticos sejam mais fáceis, informativos e precisos. O Editor de Layout permite, de forma intuitiva e simplificada, a criação do mapa físico e o processo de mapeamento, ao adotar o já reconhecido fluxo de trabalho do SolarEdge Designer.

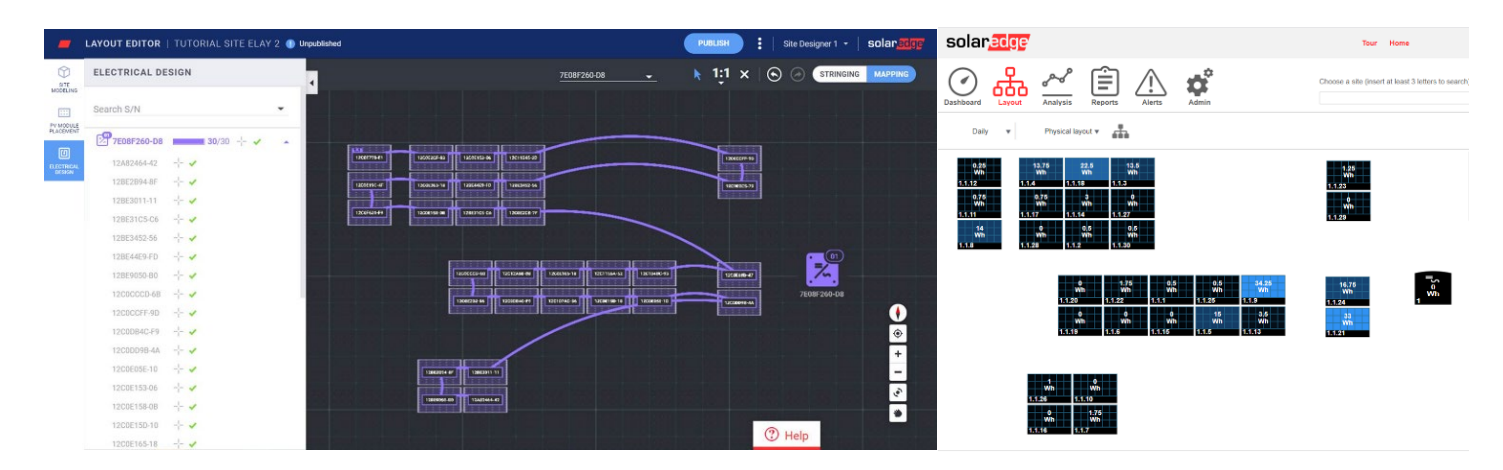

Figura 1: um layout da unidade no editor de layout (esquerda) e na plataforma de monitoramento (direita)

# **Mais Eficiência no Ciclo de Vida do Projeto, Com a Suíte de Softwares da SolarEdge**

O Editor de Layout aprimora a integração perfeita da Suíte de Softwares da SolarEdge, tornando o seu trabalho mais eficiente e economizando um tempo significativo em todo o ciclo de vida do projeto do sistema fotovoltaico - da concepção até a instalação e manutenção remota. Comece criando o projeto do sistema no Designer, onde você pode planejar, simular e validar os sistemas residenciais e comerciais com Tecnologia SolarEdge. Em seguida exporte o seu projeto como um sistema para a Plataforma de Monitoramento. Após concluir a instalação física, mapeie os componentes do sistema usando o Editor de Layout, onde o mapa físico já estará automaticamente incluído (vindo do Designer) – você também pode utilizar o aplicativo **SiteMapper**. Por fim, utilize a Plataforma de Monitoramento para a companhar o desempenho do sistema fotovoltaico: a nível de módulo, nível de string e nível de sistema.

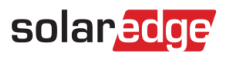

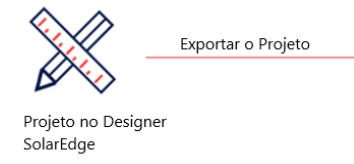

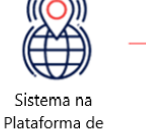

Monitoramento

Mapear o sistema

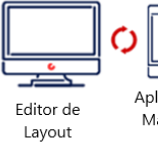

Monitorar o sistema Aplicativo Mapper

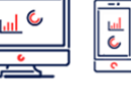

Plataforma de Monitoramento

# **Usando o Editor de Layout**

O Editor de Layout pode ser usado para novos sistemas em seguimento à instalação física, quando deve ser feito o mapeamento; ou sistema já existentes, quando é necessário editar o layout existente para, por exemplo, realizar a substituição de componentes.

### Acessando o Editor de Layout

- 1. Faça login na Plataforma de Monitoramento [\(https://monitoring.solaredge.com\)](https://monitoring.solaredge.com/) usando o e-mail e a senha cadastrados.
- 2. Acesse a tela de Admin do sistema.
- 3. Selecione a aba: Layout Físico.
- 4. Clique em Abrir Editor de Layout.

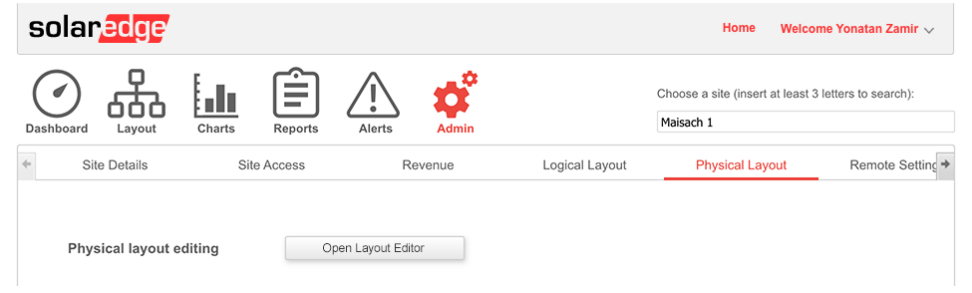

### Criando um novo Layout do Sistema

Uma vez na ferramenta de Editor de Layout, siga estes passos para criar o layout e concluir o mapeamento do sistema.

#### Confirmar o Endereço do Sistema

1. Verifique o endereço do sistema e certifique-se de que o marcador (ponto vermelho) está indicando a localização exata do sistema no mapa. Todos os detalhes são importados automaticamente da Plataforma de Monitoramento.

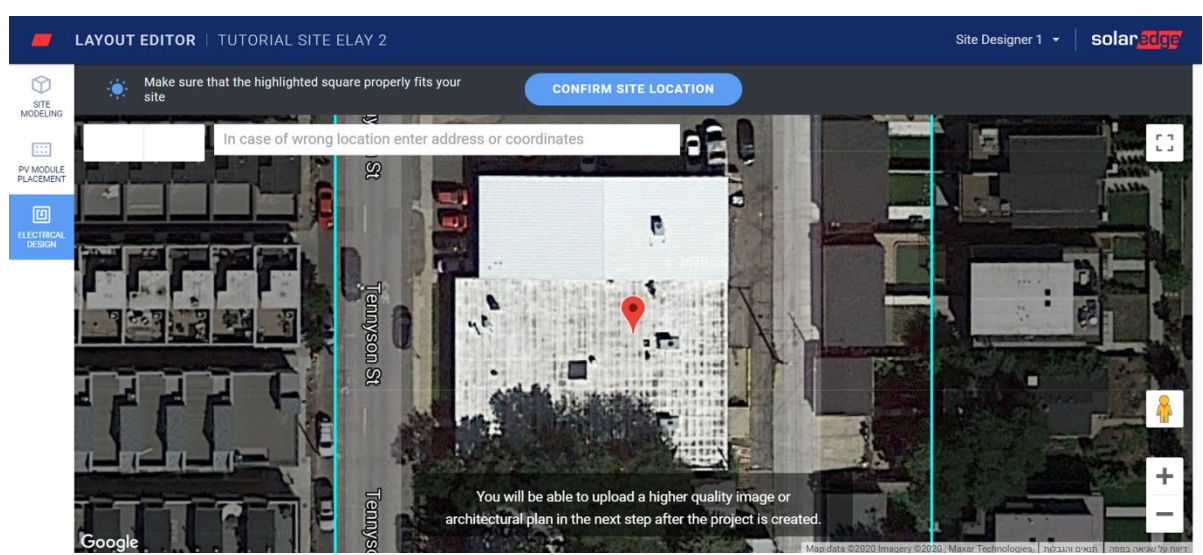

2. Caso seja necessário, arraste o marcador para a localização exata do sistema, no mapa.

## solaredge

3. Aumente ou diminua o zoom (usando a rodinha do mouse), até que o local do sistema esteja dentro do quadro azul e clique em Confirmar Localização do Sistema.

Você será levado automaticamente para a tela de Colocação de Módulos, quando é possível posicionar os módulos de acordo com a localização física deles.

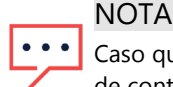

Caso queira desenhar o entorno do sistema e criar um modelo 3D, acesse a Guia de Modelagem da Local antes de continuar. A modelagem do local é uma etapa opcional.

#### Posicionar os Módulos Fotovoltaicos

1. Na guia Posicionamento de Módulos, clique em Adicionar Módulos para posicioná-los no sistema.

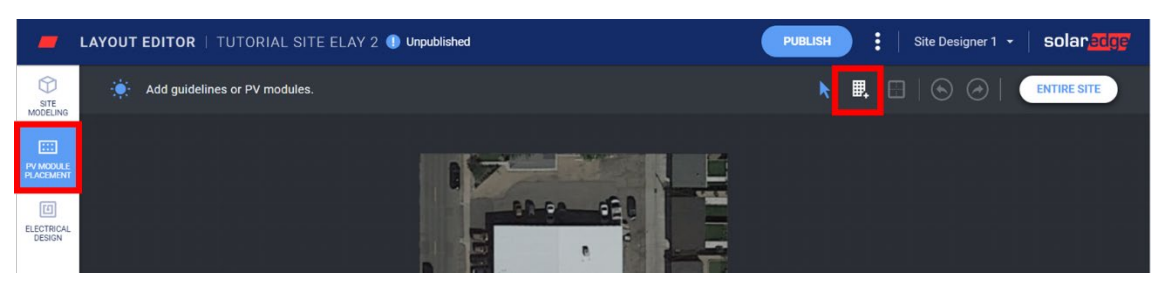

- 2. Confira as informações de fabricante e modelo do módulo. Eles são importados da plataforma de monitoramento e podem ser ajustados, se necessário.
- 3. Defina o tipo de suporte, incluindo a inclinação e a orientação.

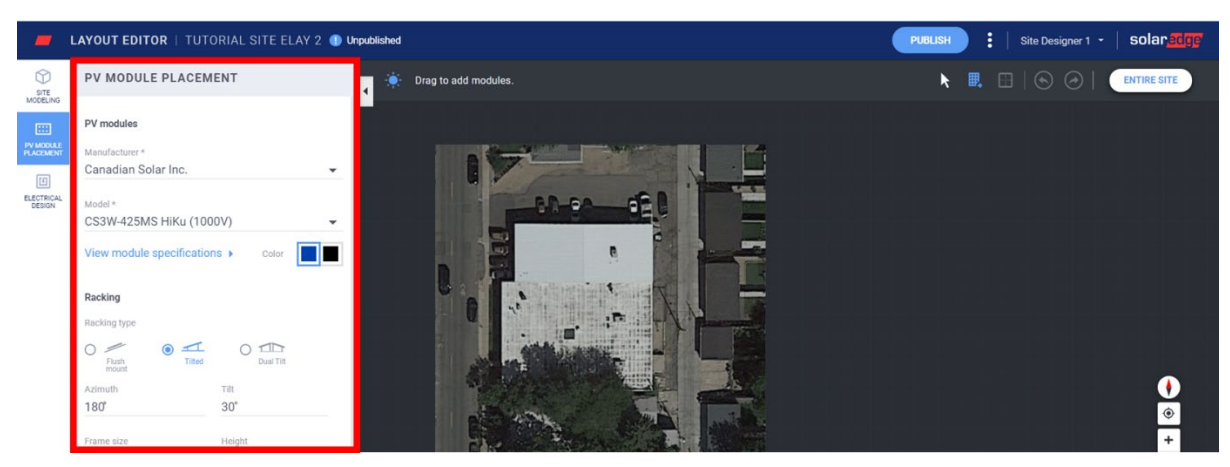

4. Clique e arraste os módulos na parte superior do mapa para posicioná-los no sistema. Quando finalizar o posicionamento de todos os módulos, clique em Design Elétrico. Se tiver criado o modelo 3D do sistema, e possuir várias orientações, dê um clique duplo em cada uma para adicionar módulos a elas.

#### Criar o Projeto Elétrico

O projeto elétrico é dividido em duas etapas.Configuração de Strings (opcional)

É altamente recomendável fazer a **configuração de strings** do sistema, pois economizará tempo no processo de mapeamento e possibilitará rápida e fácil detecção de problemas através da Plataforma de Monitoramento.**Configurar as Strings de um Inversor**

a. Selecione o inversor e clique na Ferramenta de Strings.

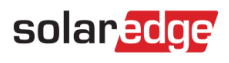

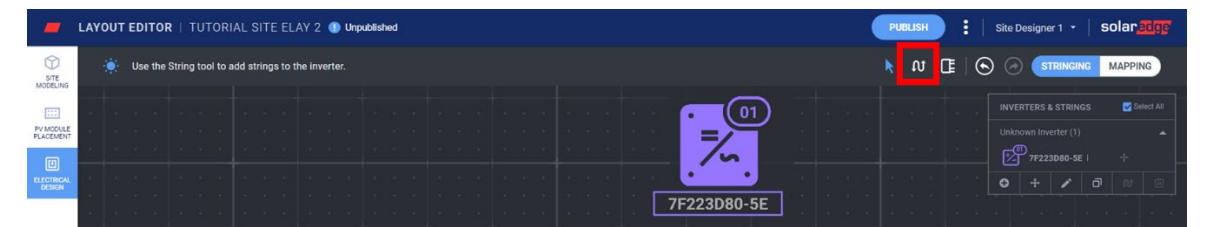

- b. Clique e arraste o mouse sobre módulos, seguindo a ordem da string. Ao finalizar uma string, basta soltar o botão do mouse. Repita o processo para adicionar uma nova string, e assim sucessivamente.
- c. Para remover strings utilize a ferramenta Limpar Strings. Isto removerá a string existente para que você possa conectar novamente os módulos, caso necessário.

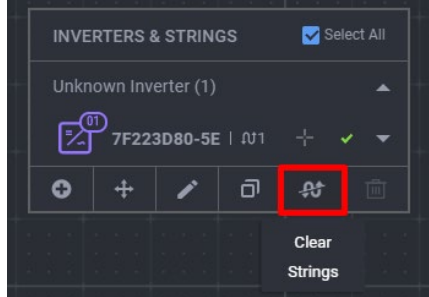

- d. Se necessário, altere a localização do inversor na tela arrastando o seu ícone.
- e. Ao finalizar, clique na ferramenta Selecionar.

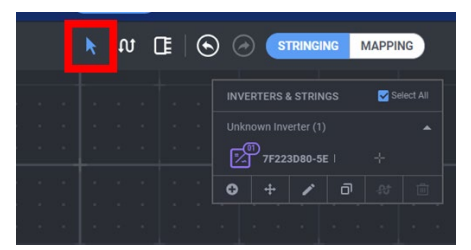

f. Prossiga para o Mapeamento, clicando no seletor do canto superior direito da tela.

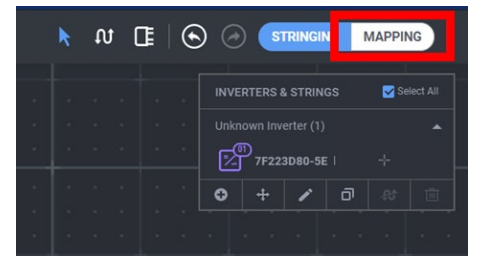

#### <span id="page-3-0"></span>Mapeamento

- 1. Para atribuir os números de série dos otimizadores às suas localizações no sistema, clique no primeiro módulo da string.
- 2. Comece a digitar o número de série do otimizador conectado ao módulo. Utilize as setas do teclado para mover para cima e/ou para baixo e pressione [ENTER] para selecionar o número de série correto na lista.

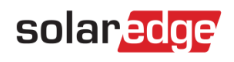

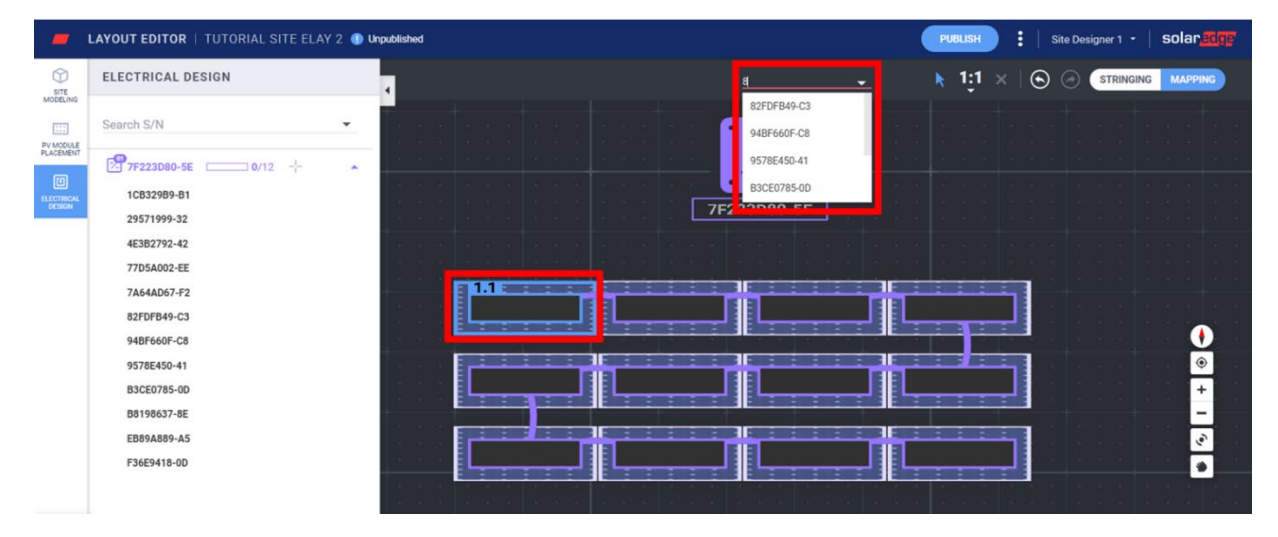

O próximo módulo na string é selecionado automaticamente, para que você possa digitar o próximo número de série. Também é possível atribuir números de série selecionando-os no painel lateral. Clique um número de série e, em seguida, clique no módulo ao qual ele deve ser atribuído.

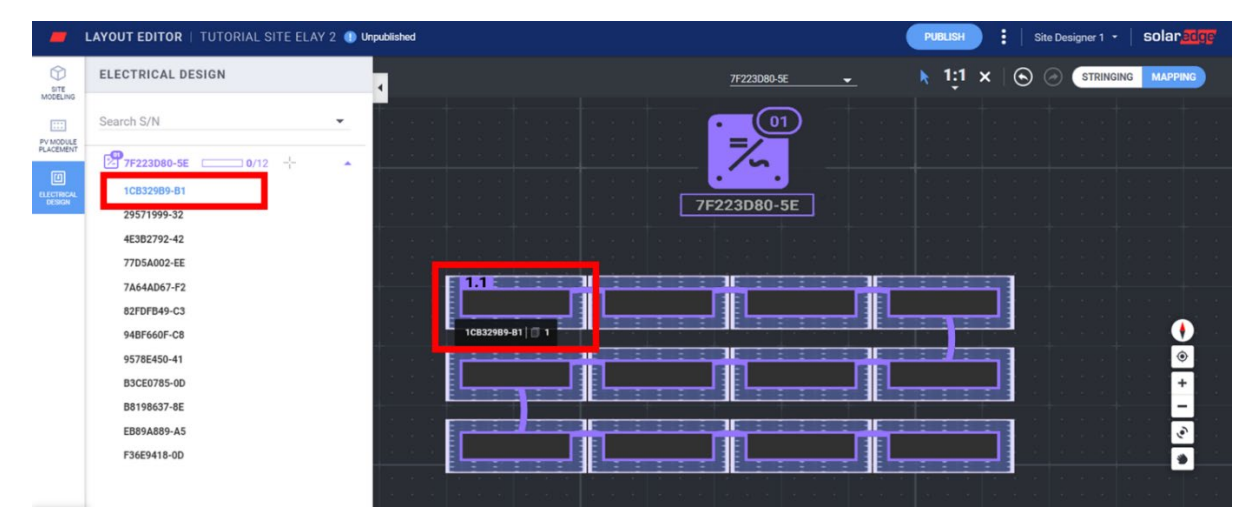

#### Publicando o Layout do Sistema

- 1. Clique em Publicar para salvar as alterações e verifique-as na Plataforma de Monitoramento.
- 2. Revise as alterações.
- 3. Caso necessário, adicione observações para identificar as alterações feitas a esta versão, para que seja possível acompanhar facilmente as alterações do layout.

### Criando um Layout do Sistema em Projetos Exportados do Designer para a Plataforma de Monitoramento

Se você criou o projeto do sistema usando o SolarEdge Designer e exportou para a Plataforma de Monitoramento, as informações e o projeto do sistema são automaticamente incluídas no Editor de Layout. Ao abrir o Editor de Layout, você será imediatamente direcionado para a etapa de mapeamento, ignorando a já existente modelagem inicial do local, colocação de módulos e configuração de strings.Consulte a seção sobre [Mapeamento](#page-3-0) para saber como atribuir números de série aos componentes na tela do Editor de Layout.

### solaredge

### Editando Sistemas Existentes<sup>[1](#page-5-0)</sup> Através do Editor de Layout

No Editor de Layout, siga este passo-a-passo para editar o layout:Verifique o endereço do sistema e certifique-se de que o marcador está indicando a exata localização do sistema no mapa. Todos os detalhes são importados automaticamente da Plataforma de Monitoramento.

- 2. Caso necessário, arraste o marcador para a real localização do sistema no mapa.
- 3. Aumente ou diminua o zoom (usando a rodinha do mouse), até que o local do sistema esteja dentro do quadro azul e clique em Confirmar Localização do Sistema.

Você será levado automaticamente para a etapa de Mapeamento na tela Projeto Elétrico.

Consulte a seção sobre [Mapeamento](#page-3-0) para saber como atribuir números de série aos componentes na tela do Editor de Layout.

## **Versões do Layout do Sistema**

Todo sistema tem duas versões de projeto: Versão de Rascunho (alterações não publicadas): esta é a versão que você visualiza no Editor de Layout e no aplicativo SiteMapper. As alterações são salvas automaticamente no rascunho quando você estiver usando tanto o aplicativo SiteMapper em campo, quanto o Editor de Layout no escritório. Quando o Editor de Layout está sendo usado, uma indicação do status de rascunho é exibida no canto esquerdo superior da tela.

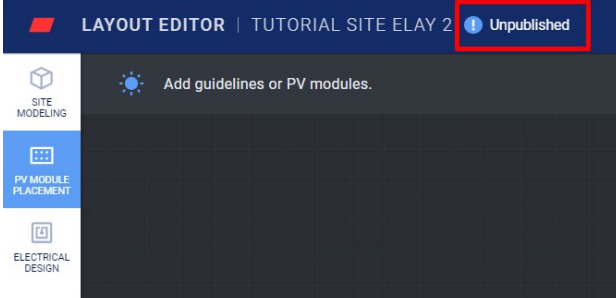

Versão Publicada - esta é a versão que aparece na tela de Layout do sistema na Plataforma de Monitoramento. Todos os usuários com permissão para visualizar o Layout do sistema podem ver a versão publicada. Ao terminar de fazer as alterações ao layout do sistema, você pode publicá-las usando o botão Publicar.

#### Gerenciando as Versões de Layout do Sistema

Clique nos três pontos ao lado do botão **Publicar** para gerenciar as versões do projeto, como mostrado na

figura 15:Reverter para a última versão publicada - excluir todas as alterações no rascunho atual e importa a última versão publicada conhecida da plataforma de monitoramento para o Editor de Layout.

- Abrir o Sistema no Monitoramento abre uma nova guia mostrando o layout publicado mais recente na Plataforma de Monitoramento.
- Alterar a Localização do Projeto atualiza o endereço do sistema. Observação: esta opção excluirá todos os otimizadores de potência, módulos e modelagem do local no projeto. É recomendável publicar o layout antes de alterar a localização da unidade para evitar a exclusão de alterações feitas desde a última versão publicada.

<span id="page-5-0"></span>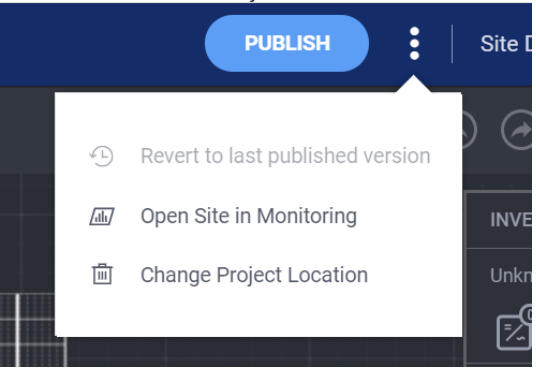

<sup>1</sup> Sistemas Existentes são aqueles que já têm um layout publicado na Plataforma de Monitoramento, que foram criados usando a versão anterior do Editor de Layout ou o aplicativo SiteMapper.